#### > Soft Button Functions

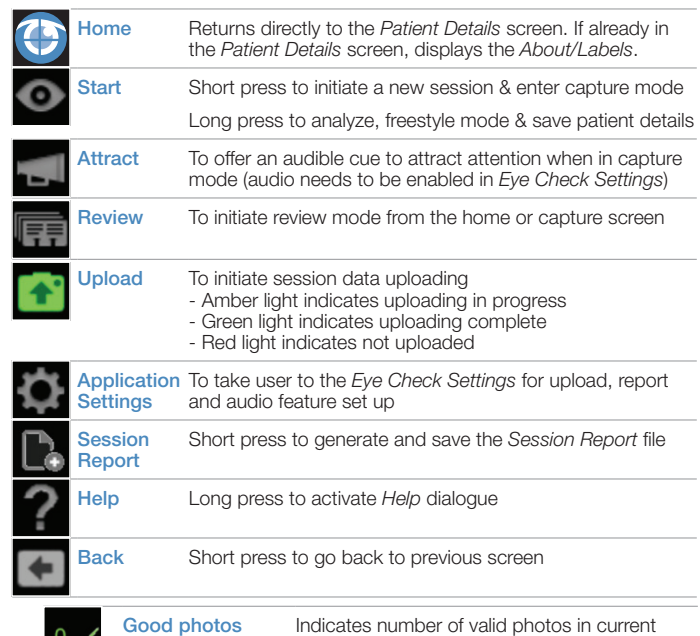

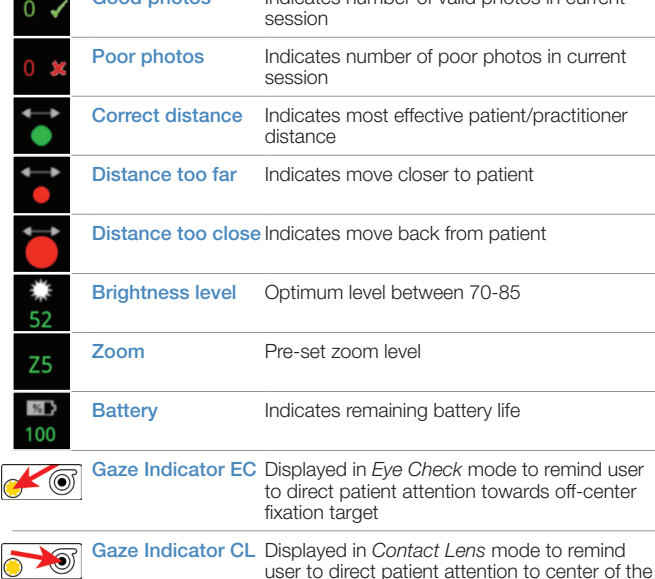

lens

eye check **NOLK®** 

#### > Volk Eye Check Modes of Operation:

#### Eye Check Mode

Provides measurements of deviation, pupil & iris size, and MRD. Used to assist in detection, screening, and diagnostics of certain eye conditions such as strabismus, anisocoria, ptosis, and buphthalmos, as well as to measure lid position & eye aperature.

#### Contact Lens Mode

Provides detailed measurements of pupils, iris diameter, lid position, corneal sag, and pupil eccentrity. It is typically used to assist in the fitting of soft and hard contact lenses, and in oculoplastic lid measurement.

# > Measurements:

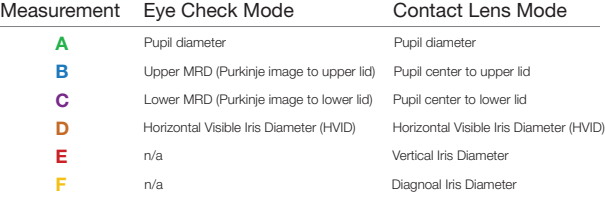

ML-1016 Copyright© Volk Optical Inc. Rev. January 2015

For Complete Instructions For Use, Go To: Volk.com/eyecheck/literature

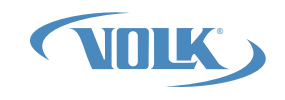

Volk Optical Inc. 7893 Enterprise Dr., Mentor, OH 44060

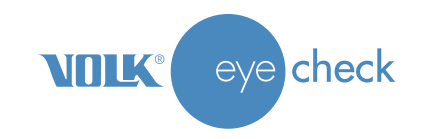

# Quick start guide

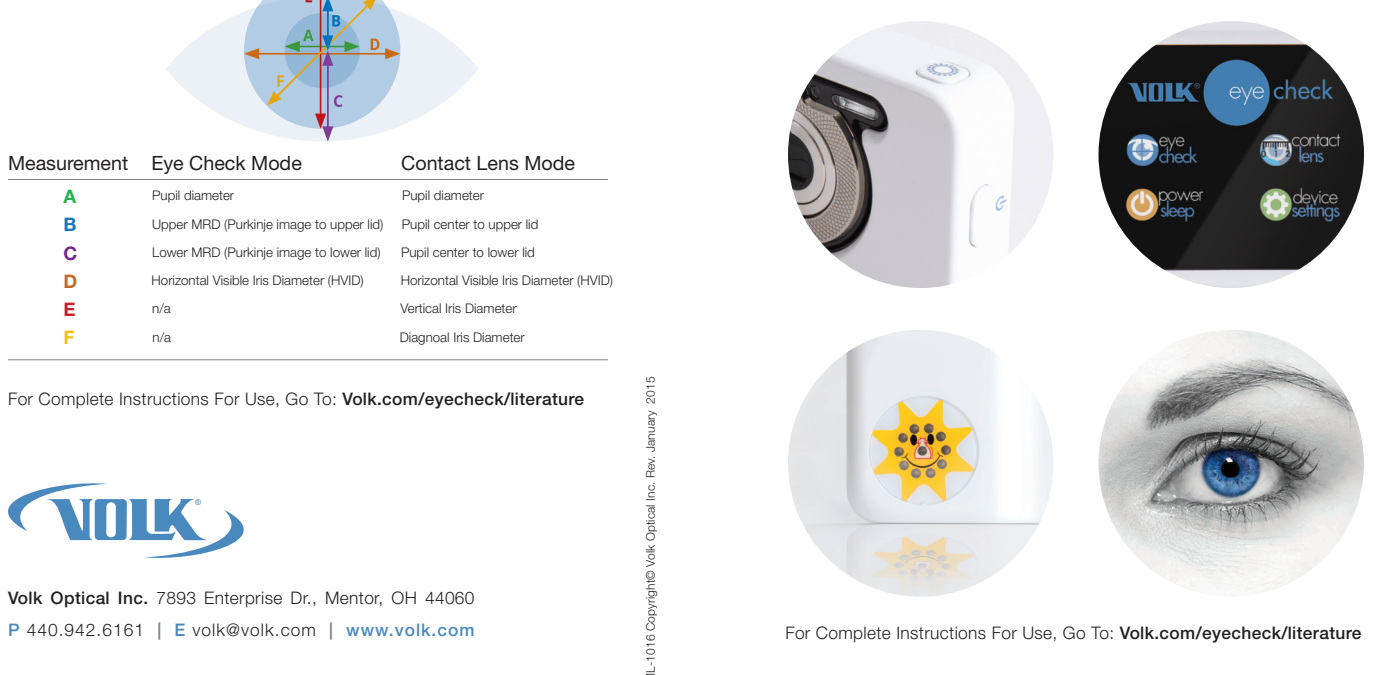

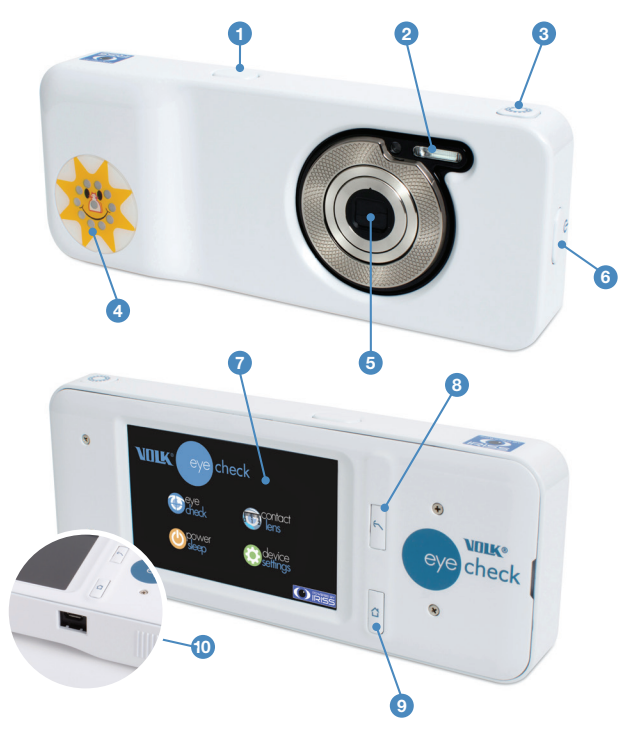

#### > User Interface

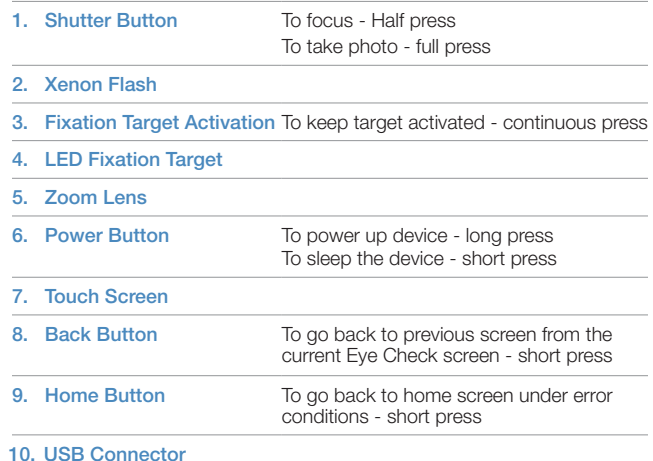

Power Up 1 Step

2

Step

A. When unpacking the device, note product registration and Instructions for Use.

B. Charge device for 3 hours with supplied USB cable. C. Hold down power button to turn on the device.

#### Device Setting

A. Touch wheel icon in home screen to access Device Setting screen.

B. Use System Setting to connect to WiFi and set date & time.

C. Press 'Back' button until home screen reappears.

#### Eye Check Settings 3 Step

A. Choose Eye Check icon or Contact Lens icon to launch Patient Details screen in the required mode (see back page for mode measurements & description)

B. Touch gear-wheel icon to access Volk Eye Check settings.

C. Input e-mail address and check Upload to send patient session automatically to e-mail inbox.

D. Check Report to save Patient Report automatically after each completed session.

E. Check Include image to include image automatically on Patient Report.

F. This is a one time only process. All settings apply to both modes. Note patient data protection legislation requirements.

G. Press 'Back' button until Volk Eye Check home screen reappears.

#### Patient Positioning & Environment

- A. Seat patient approximately 50-65cm away against neutral background or wall, avoiding reflections in patient's eyes, backlighting and bright windows/mirrors on the side.
- B. Remove patient's glasses or contact lenses, and if available, attach sticker to the patient's central forehead just above eyebrows.
- C. Adjust room lighting until brightness level indicator is between 70-85 for light skinned patients and 60-65 for dark skinned patients. Room should ideally be illuminated with white or natural light.
- D. Sit at the same eye level as patient or slightly higher. Movement should be reduced to a minimum.
- E. Correct patient fixation is required while pictures are taken. This will be indicated by the gaze indica tor at top right corner of photo taking screen (fixation point differs depending on mode selected)

Note<sup>1</sup>: Do not use on patients who have undergone cyclopegia.

### Taking a Session

5

Step

6

Step

- A. Select Eye Check or Contact Lens icon as required. Input patient data. Device is age sensitive; correct age is essential. In Contact Lens Mode, if sticker available, long-press IPD field to enable sticker detection. IPD input not required if sticker present.
- B. Select Eye icon to start session. After a short pause, zoom automatically extends to the correct setting.
- C. Frame subject until face fills about two thirds of the screen. Use both hands to stabilize camera. Ensure patient's eyes are within the white indicators which appear on the screen.
- D. Direct the patient's attention to the lens when using Contact Lens mode, or to the off-centre LED fixation target when using Eye Check mode. Activate the off-center LED fixation target as needed with left finger.
- E. Half-press shutter button with right finger until green focus locks. The position of the focus lock display on the screen is random. If you are at the correct distance from the patient and a red circle appears, do not change the distance. Simply lift your right finger from the shutter button and re-focus until a green circle appears.

Note<sup>2</sup>: Small green circle on the right hand side will indicate focus is locked. Large red circle indicates patient too close while a small red circle indicates patient too far.

F. Fully press shutter button promptly after focus locks to take shot – do not linger. Ensure patient is looking at the correct location as picture is taken. Volk Eye Check will indicate what to do next.

#### G Read feedback instructions on screen and adjust accordingly.

H. Repeat until Volk Eye Check has enough pictures. A green check will indicate a valid picture whereas a red cross indicates an invalid picture.

Note<sup>3</sup>: If 3 consecutive pictures are invalid, look to change location, position, distance, lighting or improve patient cooperation. The device will automatically recalibrate the lens after 4 pictures, if necessary.

#### Results Display & Patient Report

A. Session ends and results are displayed on screen.

- B. If enabled, you will receive an email with the Patient Report attached as a pdf file within a couple of minutes. Alternatively, download the report from the device via the USB cable – see Instructions for Use.
- C. Review session by pressing the Review icon from home screen or capture screen.
- D. Experiment with suitable locations within your environment and keep to the same location once you have found one that works well.
- E. It is highly reccommended to practice on adults before attempting a session with young children.
- F. It is recommended that sessions are carried out by a tech/ assistant prior to the patient being seen.

## 4 Step